## **Sisukord**

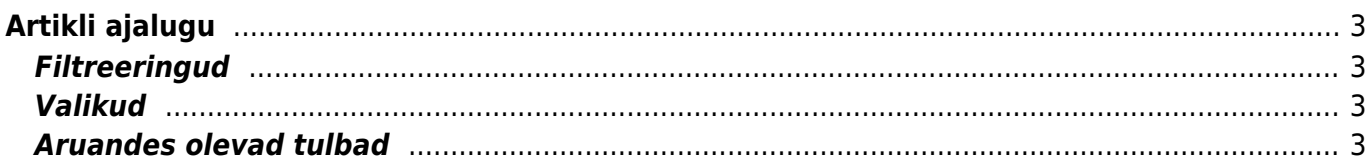

# <span id="page-2-0"></span>**Artikli ajalugu**

Artikli ajalugu on mõeldud kaubaartikliga toimunud liikumiste ajaloo (sisse-välja liikumised) vaatamiseks. Aruande tulemuseks on nimekiri tehingutest, mida vaadeldava kaubaartikliga on tehtud valitud perioodil. Seda aruannet saab korraga vaadata ühe artikli kohta.

#### <span id="page-2-1"></span>**Filtreeringud**

- Kood kaubaartikli kood, mille ajalugu vaadata soovitakse. Selle valiku täitmine on aruande saamiseks kohustuslik. Kui artikkel on valimata, siis aruannet ei esitata.
- Laoid kaubaartikli laoid, mille ajalugu vaadata soovitakse.
- Ladu- võimaldab valida lao tunnust, kui soovime artikli ajalugu vaadata ühe lao piires. Valik avaneb hiire topeltklõpsuga või Ctrl+Enter
- Periood- võimaldab valida perioodi, mille piires soovime artikli ajalugu vaadata. Sisestada saab perioodi alguse ja lõpu. Kui jätta periood sisestamata, esitatakse aruanne kõikide liikumiste kohta, mis selle artikliga programmis on tehtud. Kui sisestada ainult perioodi alguskuupäev, siis esitatakse aruanne alates sellest kuupäevast kuni tänaseni toimunud tehingutest. Perioodi saab ka valida ettevalmistatud valikutest. Selleks tuleb kas perioodi alguse või lõpu väljal teha hiire topeltklõps või vajutada klaviatuuril Ctrl+Enter ning valida automaatne- või enda poolt ettevalmistatud periood.

#### <span id="page-2-2"></span>**Valikud**

- Sorteeritud- aeg (ajaline järjestus), RN annab tegelik tehingute järjestuse, kui laotehingud ei ole ajalises järjestuses sooritatud, Laoid - laoid järjestuses
- Kontakt- kui see valik ära märkida näidatakse aruandes ära ka iga tehinguga seotud hankija või klient. Aruandesse tekib selle tulemusena üks küllaltki lai tulp juurde ja aruanne ei pruugi enam väljatrükile ära mahtuda (võib tarvis minna "Landscape" formaadis trükkimist).

Aruande käivitamiseks tuleb peale tingimuste seadmist vajutada nuppu ARUANNE. Tulemuseks on aruanne, mis näitab kaubaartikliga toimunud tehinguid järjekorras, kus kõige värskem tehing on kõige üleval. Päises näidatakse ladude jääke aruande perioodi alguseks ja lõpuks. Kui on periood on valimata, siis näidatakse kaubaartikli hetke jääki.

### <span id="page-2-3"></span>**Aruandes olevad tulbad**

- Kood- kaubaartikli kood
- Aeg- real esitatava tehingu toimumise aeg
- Ladu- ladu, millega real esitatav tehing on seotud.
- Kontakt- tehinguga seotud hankija või klient
- Kogus- tehingu seotud kauba liikumise kogus (positiivne arv lattu sisse liikumine, negatiivne väljaliikumine)
- Seis- tehingu järgne kaubajääk laos. Seda tulpa näidatakse ainult siis kui on aruande tingimustes on valitud ladu.
- Tegevus- kauba liikumise tekitanud dokumendi tüüp (SIS- laosissetulek, LAH- lähetus, ARVEarve, LIIK- laoliikumine, MAHA-mahakandmine, TAG-kaubatagastus, TOOT-tootmine, HINDhinnamuutus, LINV-inventuur)
- Number- dokumendi number, millega tehing on seotud. Numbri peal hiirega klõpsates avaneb valitud dokument.
- Hind- tehinguga seotud ühe kaubaühiku omahind tehingu hetkel laos
- SN/Mudel- tehinguga seotud kaubaartikli seeria- või mudelinumber (esitatakse siis kui on kasutusel seerianumbri süsteem).
- ID kaubaartikli laoid

Aruande trükkimiseks vajutage nuppu "Trüki" või klaviatuuril Ctrl+P

From: <https://wiki.directo.ee/> - **Directo Help**

Permanent link: **[https://wiki.directo.ee/et/ladu\\_aru\\_artikli\\_ajalugu?rev=1434463167](https://wiki.directo.ee/et/ladu_aru_artikli_ajalugu?rev=1434463167)**

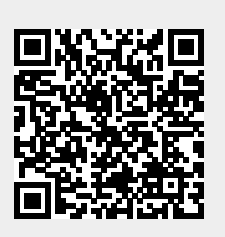

Last update: **2015/06/18 12:09**